## AMD-RS232C-CW-SOUND Ver1、Ver2取扱説明書

1. 概要

RS232C接続で、アマチュア無線用のAFSKとFSKのデジタルモード及びCW運用が可能 なインターフェースです。

デジタルモード,KEY用出力(PTT=RTS、FSK=TXD、KEY=DTR)に割り付けていま す。

パソコンのマイク入力から受信し、AFSKモードの場合、パソコンのスピーカ出力から、変調 用出力を送出します。

Ver1は、コネクタ接続タイプ、Ver2は、ケーブル直出しタイプです。

USB-RS232C変換ケーブルを使用される場合、変換ケーブルによっては、正常に動作 しないものがあります。

 本説明書は、USB-RS232C変換ケーブルを使用せず、パソコン内蔵のRS232Cポー トを使用する場合の例です。

2. ボリューム(半固定抵抗)の設定

ケースのフタをあけると、ボリューム(半固定抵抗)が2個見えます。

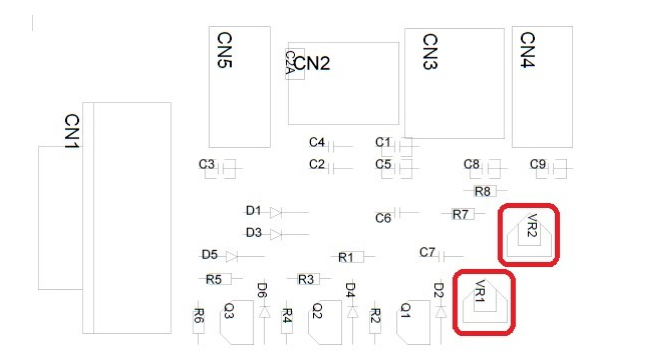

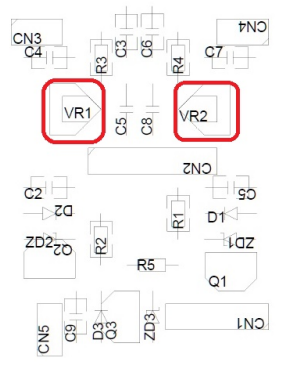

AMD-RS232C-CW-SOUND Ver1 部品配置 AMD-RS232C-CW-SOUND Ver2 部品配置

 ボリュームは、VR1がAFSKモードでの、音声出力(送信、TX))レベルの調整、VR2が音声入 力(受信、RX)レベルの調整用です。

## 3. パソコン、無線機との接続

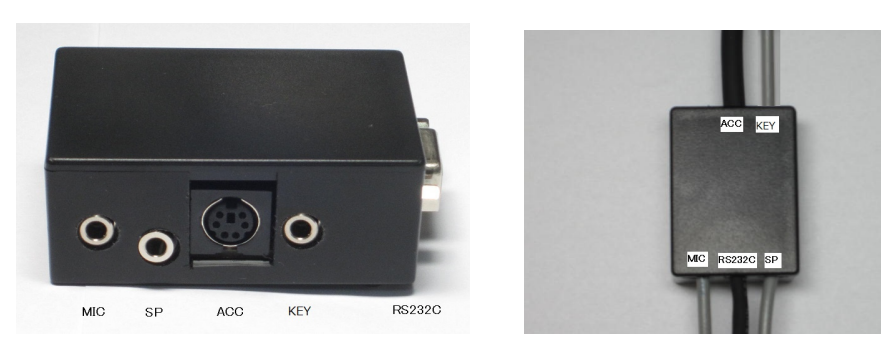

AMD-RS232C-CW-SOUND Ver1.0 外観 AMD-RS232C-CW-SOUND Ver2 外観例 MIC(モノラルミニジャック):パソコンのマイク入力との接続用 SP(ステレオミニジャック):パソコンのスピーカ出力との接続用 ACC(ミニDIN6ピンジャック):無線機のアクセサリ端子等の接続用 1番ピンはMOD(変調出力)で、無線機の変調入力(AF IN)に接続します。 2番ピンはGND(0V)で、無線機のGND(0V)と接続します。 3番ピンはPTT(PTT出力)で、無線機のPTT入力(PTT)と接続します。 4番ピンはアキで、なにも接続しません。 5番ピンは変調入力(RCV)で、無線機の変調出力(AF OUT)と接続します。 6番ピンはFSK出力で、無線機のFSK入力と接続します。 KEY(モノラルミニジャック):無線機のKEY入力との接続用 RS232C(DSUB9ピンメスジャック):パソコンのRS232Cコネクタとの接続用(ストレートケーブ ル) 4.本装置が割り付けられているCOMポート番号の確認

パソコンの「スタート」→「コントロールパネル」→「デバイスマネージャ」を開きます。

ポート(COMとLPT)の左の三角矢印をクリックすると、COMポートが表示されます。

本例の場合COM2に割り付けられています。

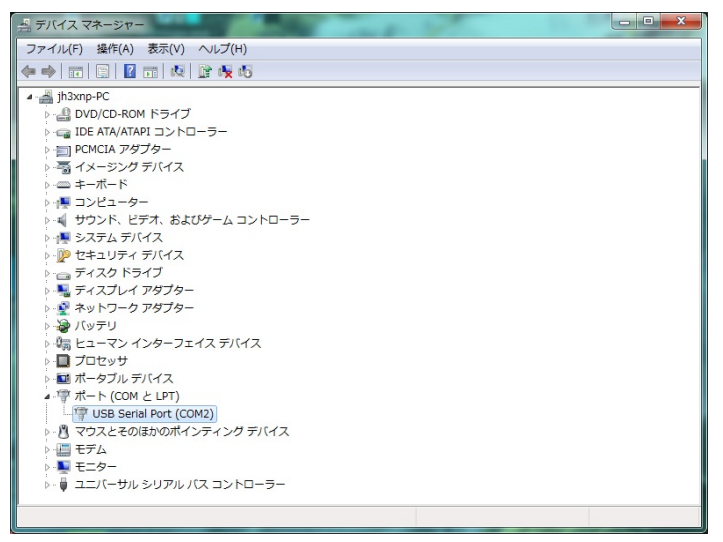

- 5. MMTTYの設定方法
	- (1)JE3HHT局のホームページ http://www33.ocn.ne.jp/~je3hht/mmtty/index.html から、 MMTTYをダウンロードしてください。
	- (2)MMTTYを、パソコンにインストールしてください。
	- (3)MMTTYを起動し、オプション→設定画面→送信を選択すると下記画面となりますので、 PTTのポートを割り付けられたCOMポート番号(本例の場合COM2)に設定し、OKをク リックします。

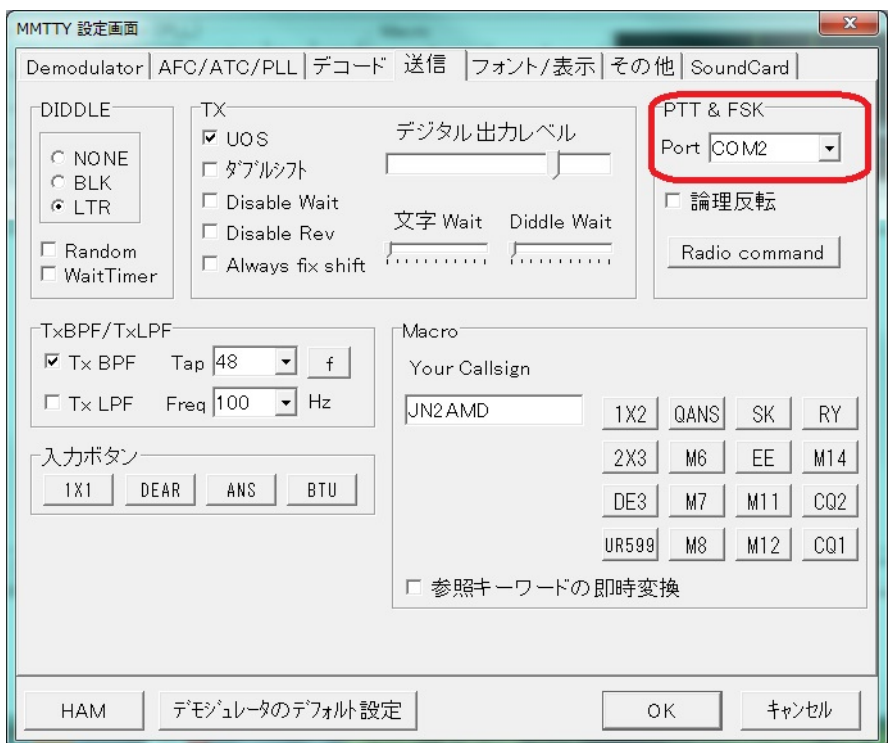

(4)FSK出力を行うには、 オプション→設定画面→その他を選択すると下記画面となります ので、送信ポートをサウンド+COM-TxD(FSK)に設定しOKをクリックします。

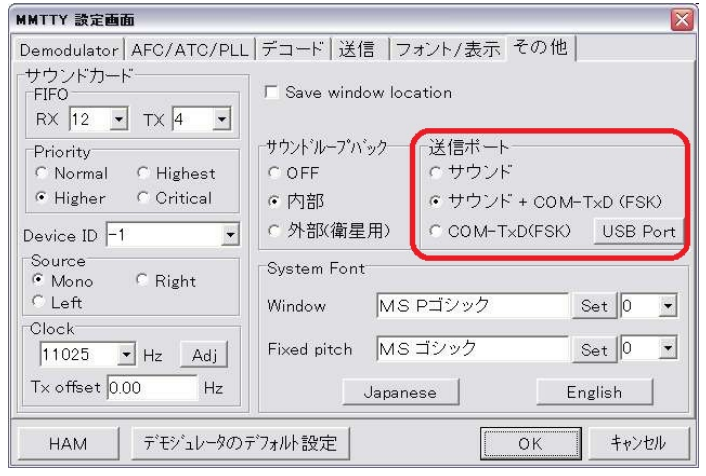

以上で本装置に関するMMTTYの設定は、完了です。

- 6. MMSSTVの設定方法
	- (1)JE3HHT局のホームページ http://www33.ocn.ne.jp/~je3hht/mmsstv/index.html から、 MMSSTVをダウンロードしてください。
	- (2)MMSSTVを、パソコンにインストールしてください。
	- (3)MMSSTVを起動し、オプション→設定画面→送信を選択すると下記画面となりますの で、PTTのポートを割り付けられたCOMポート番号(本例の場合COM2)に設定しOKを クリックします。

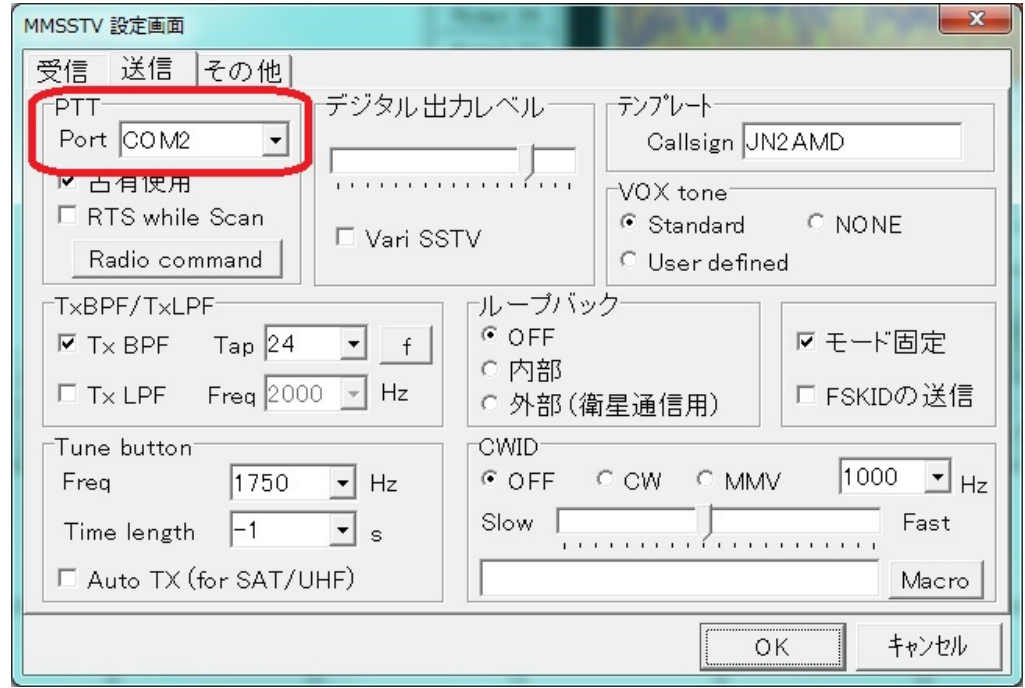

以上で、本装置に関するMMSSTVの設定は、完了です。

## 7. FT8(WSJT-X、JTDX)での設定方法

PTT制御がCOM4に割り付けられている場合の設定方法を示します。

WSJT-Xまたは、JTDXを起動します。

ファイル(FIle)→設定(Settings)→無線機(Radio)を選択すると下記画面となります。

Rig の欄で、None を選定します。

PTT Method で、RTS を選択し,Port 欄に COM ポート番号を設定します。(本例では、COM4)

WSJT-Xでの設定画面は、下記です。

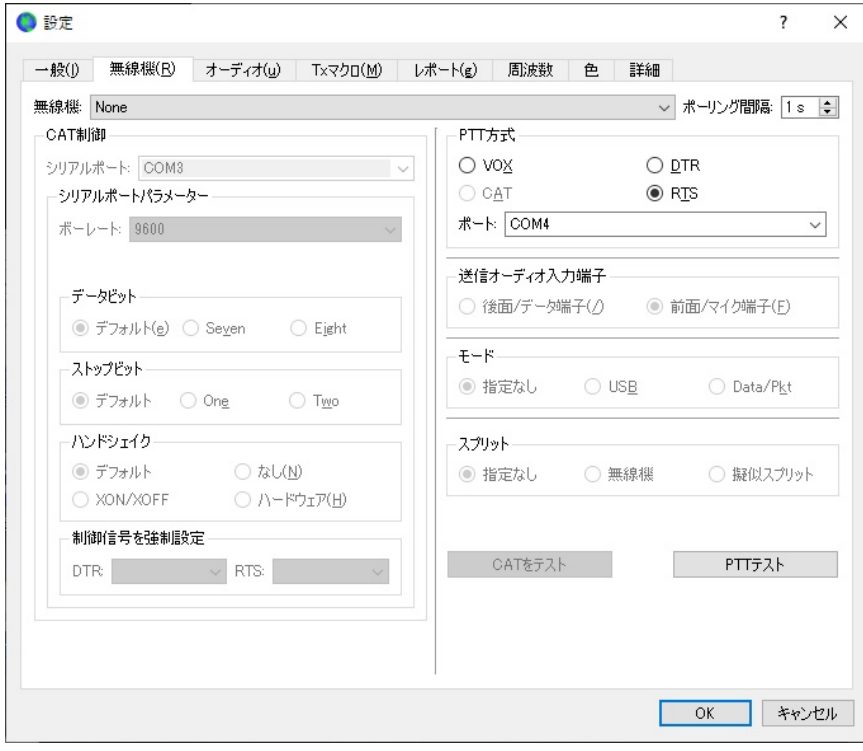

## JTDXでの設定画面は、下記です。

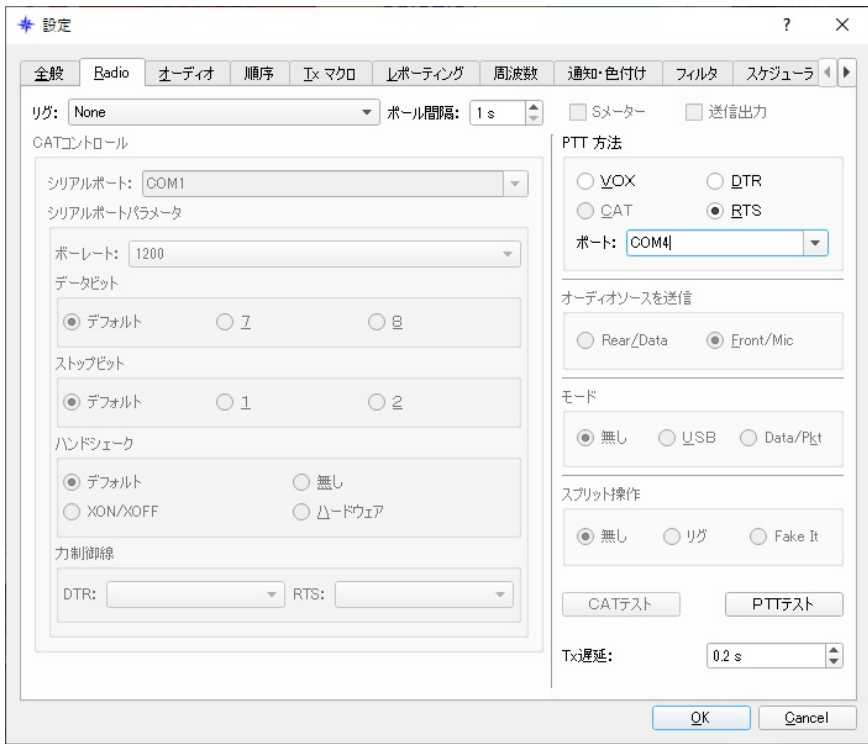

下部の OK ボタンを押して、本インターフェースに関する設定は終了です。 以上